## **NC** Department of Public Safety

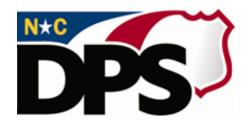

#### **NC ALLIES**

# <u>A</u> <u>Local Link to Improve Effective Services</u>

**Register for NC ALLIES Access** 

Last Revised March 2018

### **Table of Contents**

| TABLE OF CONTENTS             | 2 |
|-------------------------------|---|
| NC ALLIES CONTACT INFORMATION | 3 |
| NC ALLIES USER REGISTRATION   | 3 |

#### **NC ALLIES Contact Information**

For problems or questions regarding NC ALLIES, contact your JCPC Area Consultant or Program Assistant

User Guides can be found at: <a href="https://www.ncdps.gov/Juvenile-Justice/Community-Programs/Juvenile-Crime-Prevention-Councils/Program-Agreement-Information">https://www.ncdps.gov/Juvenile-Justice/Community-Programs/Juvenile-Crime-Prevention-Councils/Program-Agreement-Information</a>

#### **NC ALLIES User Registration**

- 1. At this point, users must already have either a Business or State/Local Government NCID Account. If not, follow the steps in the <a href="Register for NCID">Register for NCID</a> user guide.
- 2. Open your Internet browser.
- 3. Type <a href="https://cp.ncdijdp.org/CP">https://cp.ncdijdp.org/CP</a> in the address bar and click the **Enter** button on your keyboard to access this website.

**NOTE:** When the link takes you to the Login Screen, users may choose to create a desktop shortcut, bookmark, or favorite. This will allow quick access to NC ALLIES for future login.

4. Enter the Login ID (User Name) and Password used for NCID and click the Login button

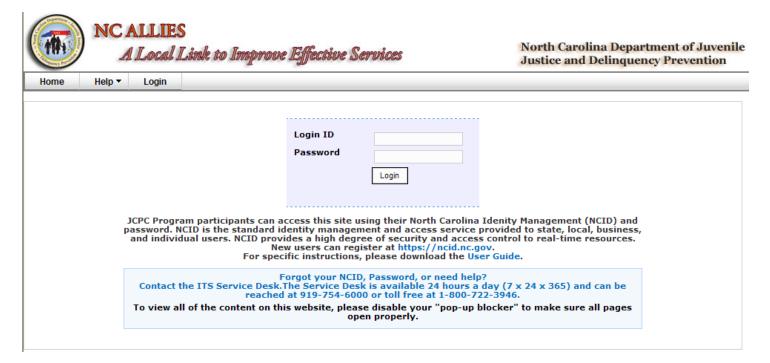

5. This takes you to the screen to register with the application. Verify the information. Choose JCPC Program from the Account Type dropdown. There will be two options here. One for JCPC Program and one for JCPC Member. It is important that you register as a JCPC Program. You will not have the appropriate user rights to enter Client Tracking information unless you register as a JCPC Program.

•••••

Username shannonallies
E-mail shannon.hanes@djjdp.nc.gov

Password (again)

JCPC Program ▼

Create your account

Please register with our Application

Password

Account Type

6. Click the Create your account button. A verification email will be sent to your email account.

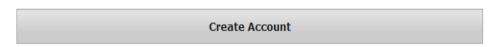

Your account registration email was sent - please check your inbox and spam folders!

- 7. Login to the email account you entered for your NCID account. If you chose Program as your account type, the following email will arrive in your inbox. If the message does not appear within a few minutes, remember to check your Spam or Junk mail folder.
- 8. Click the <u>here</u> link in your email.

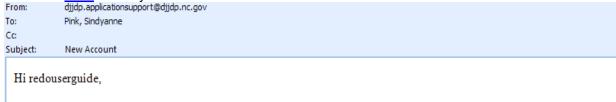

You (or someone pretending to be you) created an account with this email address.

If you made the request, please click here to finish the registration. If you are unable to click the link above please copy and paste the url below into your browser location window.

 $\underline{https://ncjointrain.djjdp.juvjus.state.nc.us:} 443/CP/register/verifyRegistration?t=77272e8233e14abc981d83e8b1b83f8a$ 

9. This will automatically log you into NC ALLIES and take you to the Search Program screen.

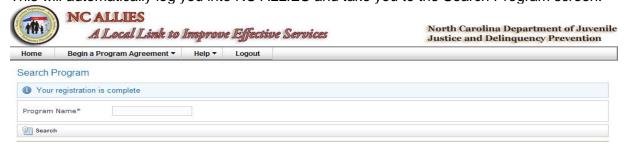